## Module M1101 TP 3

### Installation et mise en oeuvre du système d'exploitation Linux

Nom(s) et prénom(s) :

Groupe :

Date :

# **Installation de Linux**

Nous allons installer Linux dans une machine virtuelle et l'utiliser.

1. Créer une nouvelle machine virtuelle, appelez la **Stretch** (nom de la version 9 de Debian), attribuez lui 512 Mio de mémoire centrale, créez un disque virtuel de 8 Gio de type VDI dynamiquement alloué. Il faut mettre l'image ISO du CD d'installation, situé dans /home/VBox/iso/debian-9.1.0 amd64-xfce-CD-1.iso, dans le lecteur CD virtuel et démarrer la machine virtuelle. Normalement elle démarre sur le CD et on obtient l'écran de l'illustration [1.](#page-1-0)

Choisir l'option « Advanced options» puis « Expert install» afin de voir toutes les options d'installation.

- 2. On obtient l'écran présenté à l'illustration [n°2,](#page-1-1) que nous suivrons maintenant pas-à-pas. Choisir la langue d'installation, le clavier, et les différents éléments jusqu'à la configuration du réseau. Il est inutile de choisir les modules USB et PCcard.
- 3. Laisser le DHCP de la machine virtuelle configurer votre interface réseau. Dans les prochaines manipulations, la carte réseau de la machine virtuelle devra être en mode « bridge » ou « pont ». Aujourd'hui, pour l'installation, il est préférable qu'elle soit en NAT.
- 4. Certaines réponses sont laissées à votre choix, l'installeur vous guidera. Faites attention au mot de passe « root » que vous utilisez : il va falloir vous en souvenir, vous devriez aujourd'hui utiliser le mot de passe « rt ». Créez aussi un un compte non privilégié (mot de passe : ce que vous voulez).
- 5. Pour la configuration de l'horloge par NTP, choisir la machine d'adresse 134.59.136.1.

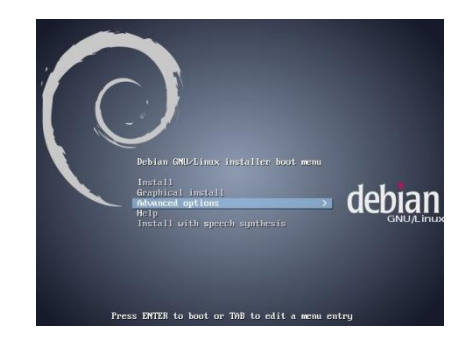

Figure 1 – Page de démarrage de l'installeur Debian 7.1

<span id="page-1-0"></span>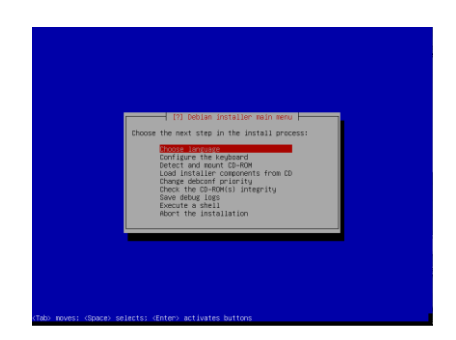

<span id="page-1-1"></span>Figure 2 – Installeur Debian 7.1

6. Partitionner le disque de manière manuelle avec table partition de type «msdos ». Créer une partition primaire de type ext4, bootable (avec un indicateur d'amorçage), de taille 6 Gio, montable sur « / », et une autre de la taille de la partie encore non formatée et de type swap. Puis appliquer.

Le système de base est alors installé sur le disque.

- 7. Choisir le premier noyau indiqué.
- 8. Pourla gestion dumiroir de logiciel, choisir http, puis «Saisiemanuelle » et donnez l'adresse 134.59.136.6, dans le répertoire /debian/, sansserveur mandataire. **Ne pasinstaller le paquet « virualbox-ose- guest-x11 »**, il faudrait l'enlever ! N'installez que «Environnement graphique de bureau », « Serveur Web », Serveur d'impression », « Serveur SSH » et « Utilitaires usuels du système ». Cette étape là est un peu longue, profitez-en pour lire le document sur Linux et en particulier en ce qui concerne les interfaces réseaux.
- 9. Installer GRUB au besoin sur le MBR (Master Boot Record) et sans mot de passe. Puis terminer l'installation.
- 10. Retirer l'image ISO du lecteur de CD de la machine virtuelle et la redémarrer à l'invitation de l'installeur. Au redémarrage on a l'écran montré par l'illustration n[°3.](#page-2-0)

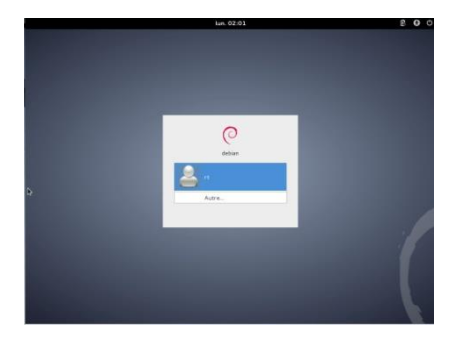

<span id="page-2-0"></span>Figure 3 – Bannière de login

11. Quand la machine virtuelle a redémarré, se loger en graphique sous votre nom d'utilisateur non privilégié. Vous pourrez à tout moment utiliser le compte root en ouvrant un terminal super-utilisateur. (Menu Applications>Accessoires>Terminal administrateur) ou en tapant su depuis un terminal classique dans le me menu.

11.

# **Utilisation élémentaire**

#### **Manuel**

12. La commande la plus importante est clairement la commande man car elle vous permet de connaître la syntaxe de toutes les autres. En cas de désespérance sur le *shell* vous pourrez toujours faire appel au manuel. Faites des essais avec les commandes suivantes :

man bash man ls

Faire defiler avec la barre d'espace, ou la touche b pour aller remonter, par demi-page avec d, chercher un morceau de texte avec / , et quittez avec q.

13. Maintenant vous n'avez peut-être pas en tête le nom exact de la commande que vous cherchez. Chaque entrée du manuel dispose d'une ligne de description qui résume la commande. Ces champs peuvent être parcourus rapidement pour que vous retrouviez un mot clé. Essayer les commandes suivantes :

```
man -k user
man -k disk
man -k disque
apropos disque
 . . . . . . . . . . . . . . . . . . . . . . . . . . . . . . . . . . . . . . . . . . . . . . . . . . . . . . . . . . . . . . . . . . . . . . . . . . . . . . . . . . . . .
 . . . . . . .
 . . . . . . . . . . . . . . . . . . . . . . . . . . . . . . . . . . . . . . . . . . . . . . . . . . . . . . . . . . . . . . . . . . . . . . . . . . . . . . . . . . . . .
 . . . . . . .
```
13.

### **Navigation**

14. Pour l'instant vous devez être sans privilège. Ouvrez un terminal et commencez par explorer les commandes basiques ls et cd. Consultez le manuel de la commande ls. Expliquez le résultat de ces commandes (« | less » permet de contrôler le défilement) :

```
(a)cd /etc
   ls
   pwd
(b)cd network
   ls
   pwd
(c) cd \sim ls
   pwd
(d) cd /ls
(e)cd
   ls
   pwd
(f) cd /usr
   ls -R
(g) ls -i1
(h)cd /var/log
   ls -l
(i) ls -lrt
(j) cd
   ls -l
   ls -la
(k)ls -l /usr/bin | less
```
Faire défiler comme à la question 12.

. . . . . . . . . . . . . . . . . . . . . . . . . . . . . . . . . . . . . . . . . . . . . . . . . . . . . . . . . . . . . . . . . . . . . . . . . . . . . . . . . . . . . . . . . . . .

14.

#### **Environnement**

15. Visualisez la liste des variables d'environnement (donnez la commande). Faites afficher la valeur de la variable d'environnement PATH. Expliquez le résultat de l'instruction. Entrez les commandes et suivez les explications :

echo Bonjour \$USER

Aucun espace autour du '=' pour définir une variable bash : salut="Bonjour \$USER " Pour faire référence à la valeur d'une variable, la préfixer par \$ : echo "\$salut, c'est lundi"

Refaire la même commande en remplaçant les """ par des "'", et expliquez ce qui change.

Enlever ensuite le mot "c'est" et recommencez. Que constatez-vous?

. . . . . . . . . . . . . . . . . . . . . . . . . . . . . . . . . . . . . . . . . . . . . . . . . . . . . . . . . . . . . . . . . . . . . . . . . . . . . . . . . . . . . . . . . . . .

15

### **Fichiers**

#### **Accès aux fichiers**

16. Placez-vous dansle répertoire racine du système («/») et essayez l'instruction ls -l init. Pour- quoi ce fichier n'est-il pas trouvé ? Où est-il recherché ? Essayez maintenant ls -l etc/init. Placezvous ensuite dans votre répertoire d'accueil /home/login et tapez ls -l /etc/init. Expliquez la différence avec la commande précédente.

. . . . . . . . . . . . . . . . . . . . . . . . . . . . . . . . . . . . . . . . . . . . . . . . . . . . . . . . . . . . . . . . . . . . . . . . . . . . . . . . . . . . . . . . . . . .

16.

17. Expliquez le rôle des caractères génériques (\*) dans les commandes suivantes : comparez et expliquez les différences à l'enseignant·e. Placez vous dans le répertoire racine du système puis analysez les commandes suivantes:

```
(a)ls /etc/*.conf
(b) ls / *t*(c) ls \sim/. *
(d) ls */init/*(e)ls */init*
(f) ls */init/*.*(g) ls */init*/*
(h) ls */init*/*.*
```
. . . . . . . . . . . . . . . . . . . . . . . . . . . . . . . . . . . . . . . . . . . . . . . . . . . . . . . . . . . . . . . . . . . . . . . . . . . . . . . . . . . . . . . . . . . . 17.

18. Inspectez l'effet de la tabulation (complétion) avec les commandes

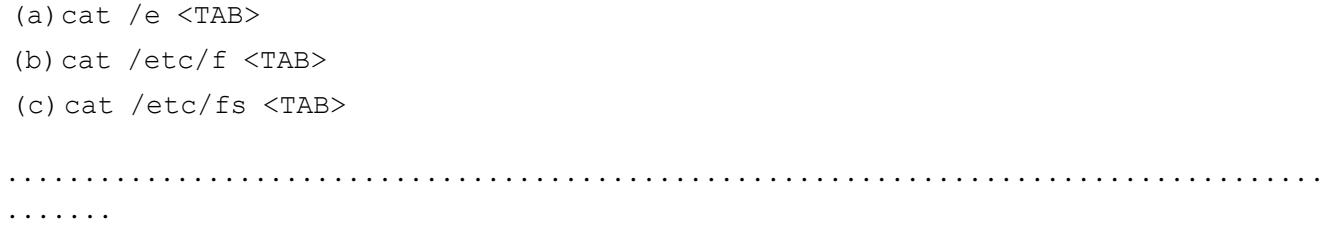

18.

19.

#### **Recherche de fichiers**

19. Recherchez les fichiers emacs, ftp, w avec la commande whereis. Pour la recherche d'emacs, comparez le résultat avec celui obtenu avec la commande find (pour laquelle vous indiquerez une instruction valide pour la recherche de fichiers relatifs à emacs). Vous utiliserez le manuel pour en connaître la syntaxe : n'utilisez que l'option -name. Le manuel fournit des exemples utiles.

. . . . . . . . . . . . . . . . . . . . . . . . . . . . . . . . . . . . . . . . . . . . . . . . . . . . . . . . . . . . . . . . . . . . . . . . . . . . . . . . . . . . . . . . . . . .

20. Effectuez l'installation, sous le compte "root" de la commande locate en tapant : apt-get install locate

Puis initialisez la base de données qu'elle gère avec la commande updatedb.

Essayez : (a)locate passwd (b)locate init (c)locate \*init\* (d)locate \*/init (e)locate \*/init\* (f) locate \*/init/\*

Trouvez tous les fichiers dont le nom commence par bash.

. . . . . . . . . . . . . . . . . . . . . . . . . . . . . . . . . . . . . . . . . . . . . . . . . . . . . . . . . . . . . . . . . . . . . . . . . . . . . . . . . . . . . . . . . . . .

20.

### **Redirection et édition**

21. Allez, si vous n'y êtes pas, dans votre répertoire de login.

Le signe « > » redirige la sortie d'une commande vers une autre destination en particulier un fichier. De la même manière « < » applique sur l'entrée de la commande le contenu du fichier choisi.

```
(a) On récupère le man de 1s formatté dans le fichier 1s.txt :
```
man  $ls$  >  $ls.txt$ 

- (b) On en prend que les 10 premières lignes head  $-10 <$  1s.txt > 1s-101.txt less ls-10l.txt
- (c) On vérifie le nombre de lignes du fichier 1s-101.txt

 $wc -1 < 1s-101.txt$ 

(d) Vous pouvez aussi le faire à la main :

nano ls-10l.txt

(e)On veut maintenant les 10 dernières lignes

```
tail -10 < 1s.txt > 1s-10dl.txt
less ls-10dl.txt
```
(f) Rentrer en mode root. Si l'on veut connaître la fin d'un fichier mis à jour en permanence, on fait :

tail -f /var/log/syslog

Vous pouvez créer un évènement en débranchant le câble virtuel vu par l'OS virtuel.

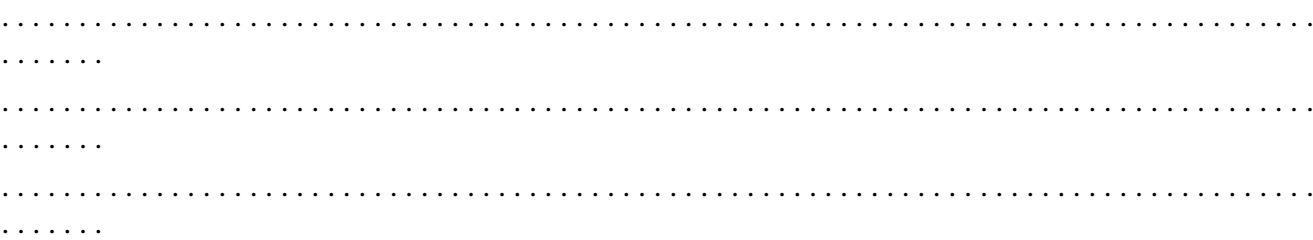

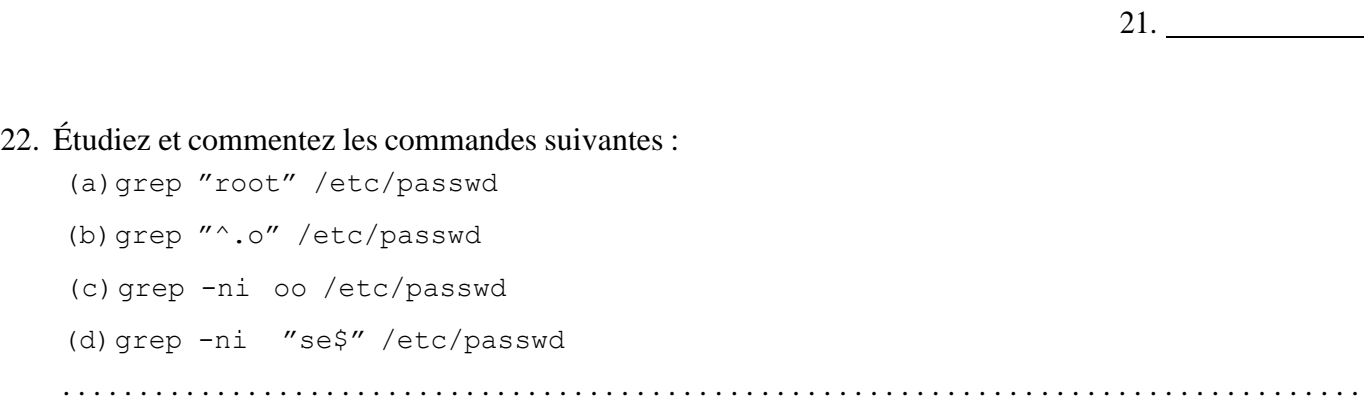

. . . . . . .

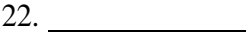

### **Installation**

23. Consultez la liste des logiciels présents dans la distribution que vous utilisez, avec la commande # dpkg -l

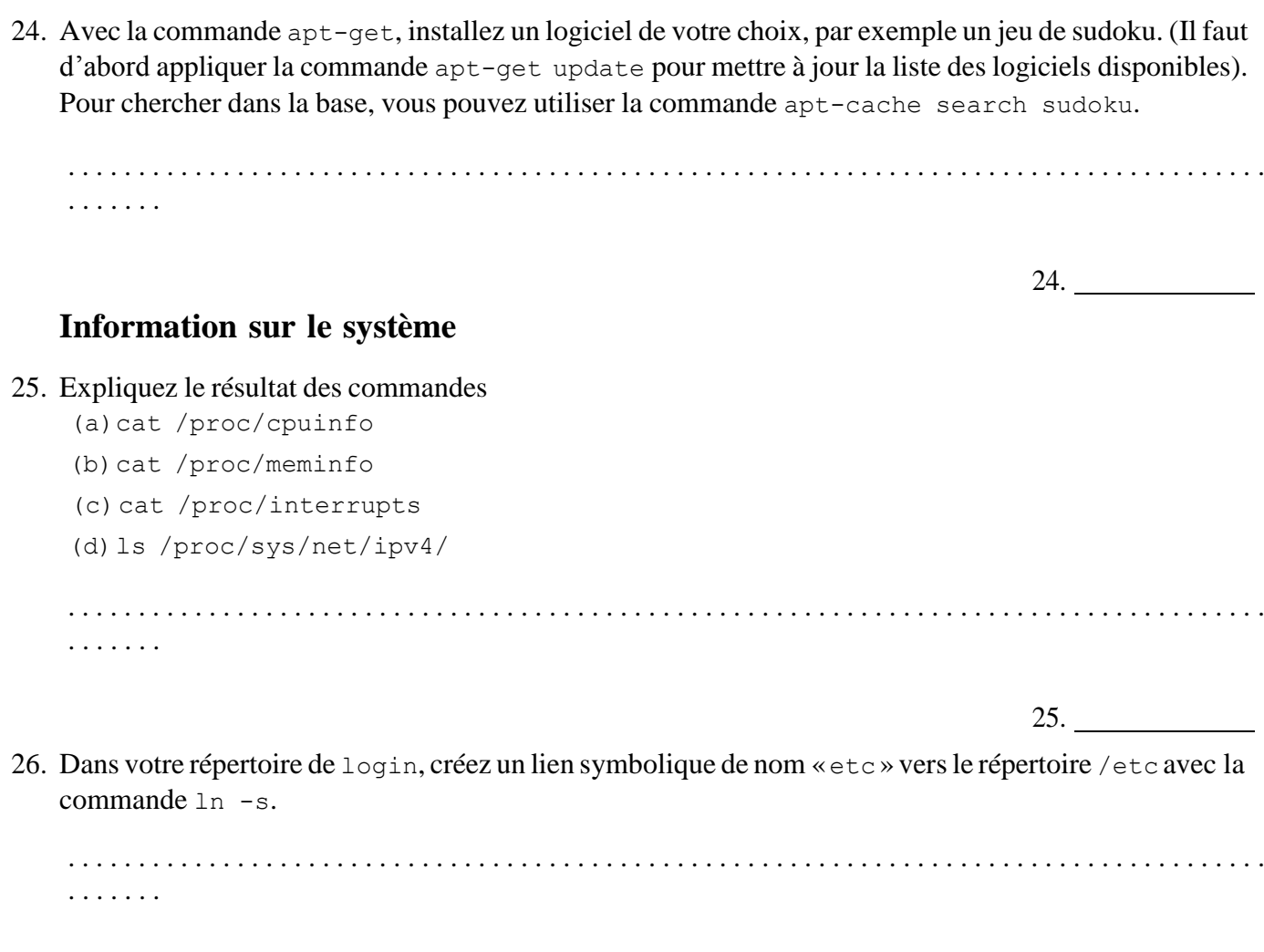

26.

23.